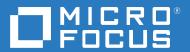

# GroupWise Web User Guide

May 2023

#### **Legal Notices**

© Copyright 1993 - 2023 Micro Focus or one of its affiliates.

The only warranties for products and services of Micro Focus and its affiliates and licensors ("Micro Focus") are set forth in the express warranty statements accompanying such products and services. Nothing herein should be construed as constituting an additional warranty. Micro Focus shall not be liable for technical or editorial errors or omissions contained herein. The information contained herein is subject to change without notice.

# **Contents**

|    | About This Book                             | 7  |
|----|---------------------------------------------|----|
| Pa | art I Common Tasks                          | 9  |
| 1  | Logging In                                  | 11 |
| 2  | Reading Items                               | 13 |
| 3  | Understanding Name Completion               | 15 |
|    | Client Settings That Affect Name Completion |    |
| 4  | Forwarding Items as an Attachment           | 17 |
| 5  | Deleting Items and Emptying Trash           | 19 |
|    | Deleting Items                              |    |
| 6  | About Compose Views in GroupWise Web        | 21 |
| 7  | Searching for Items                         | 23 |
| 8  | Multi-Selecting List Items                  | 25 |
| 9  | Using a Proxy                               | 27 |
|    | Proxying to Another Mailbox                 |    |
| 10 | Using Rules                                 | 29 |
| Pa | art II Mailbox                              | 31 |
| 11 | . Working with Mailbox Items                | 33 |
|    | Using the Preview Pane                      | 33 |
|    | Viewing Message Details                     |    |
|    | Marking Mailbox Items                       |    |
|    | Using Categories                            |    |
|    | Viewing Multiple Messages                   |    |
|    | FIIIIUII EIIIII IVIESSARES                  | 54 |

| 12 | Configuring Signatures or Out of Office Rules | 37 |
|----|-----------------------------------------------|----|
|    | Managing Signatures                           |    |
| 13 | Sending Items                                 | 39 |
|    | Creating and Sending Items                    | 39 |
|    | Resending Items                               |    |
|    | Retracting Original Items When Resending      | 40 |
|    | Sending and Receiving Attachments             | 40 |
| 14 | Replying to Items                             | 43 |
| 15 | Accepting Appointments                        | 45 |
| 16 | Managing Folders                              | 47 |
|    | Creating a Folder                             | 47 |
|    | Renaming a Folder                             |    |
|    | Moving a Folder                               |    |
|    | Sharing a Folder                              |    |
|    | Deleting a Folder                             | 48 |
| Pa | rt III Calendar                               | 49 |
| 17 | Sending Calendar Items                        | 51 |
|    | Scheduling an Appointment                     | 51 |
|    | Inviting Others to Appointments               |    |
|    | Calendaring Tasks                             |    |
|    | Sending Notes                                 | 52 |
| 18 | Editing Calendar Items                        | 53 |
| 19 | Managing Calendars                            | 55 |
|    | Viewing Your Calendars                        |    |
|    | Creating a New Calendar                       |    |
|    | Renaming a Calendar                           |    |
|    | Sharing a Calendar                            |    |
|    | Deletting a Calendar                          | 50 |
| Pa | ort IV Contacts                               | 57 |
| 20 | Viewing and Managing Contacts                 | 59 |
| 21 | Managing Personal Address Books               | 61 |
|    | Creating Personal Address Books               | 61 |

| Α | Accessibility for People with Disabilities | 63   |
|---|--------------------------------------------|------|
|   | Deleting Personal Address Books            | . 62 |
|   | Renaming Personal Address Books            | . 61 |

## **About This Book**

The *GroupWise Web User Guide* provides conceptual information about GroupWise Web. This book includes step-by-step guidance for common tasks.

#### **Intended Audience**

This book provides information for users wanting to use GroupWise in a web browser.

#### **Additional Documentation**

For the most recent version of this guide and other GroupWise documentation resources, visit the GroupWise 18 Documentation website (https://www.novell.com/documentation/groupwise18/). Some documentation is available shortly after general availability in national languages other than English: French, German, Japanese, Portuguese, Spanish, Chinese Simplified, and Chinese Traditional.

#### **Contact Information**

We want to hear your comments and suggestions about this book and the other documentation included with this product. You can use the **comment on this topic** link at the bottom of each page of the online documentation, or send an email to Documentation-Feedback@microfocus.com.

For specific product issues, contact Micro Focus Customer Care at https://www.microfocus.com/support-and-services/.

## **Common Tasks**

This section has information for executing tasks that are common to GroupWise Web.

- Chapter 1, "Logging In," on page 11
- Chapter 2, "Reading Items," on page 13
- Chapter 3, "Understanding Name Completion," on page 15
- Chapter 4, "Forwarding Items as an Attachment," on page 17
- Chapter 5, "Deleting Items and Emptying Trash," on page 19
- Chapter 6, "About Compose Views in GroupWise Web," on page 21
- Chapter 7, "Searching for Items," on page 23
- Chapter 8, "Multi-Selecting List Items," on page 25
- Chapter 9, "Using a Proxy," on page 27
- Chapter 10, "Using Rules," on page 29

1 Logging In

To log in to your GroupWise Web account:

- 1 Go to your GroupWise Web server URL in a browser.
- **2** Enter your GroupWise user name and password.
- **3** (Optional) If you are using Advanced Authentication, use your authentication method to log in as well.
  - For more information about Advanced Authentication, see "Using Advanced Authentication" in the *GroupWise 18 Client User Guide*.
- 4 If you want to be logged in automatically in the future, select Keep me logged in.

**NOTE:** Users of the Shortcut App on iOS 12 and later are logged in automatically whether the option to stay logged in is selected or not.

# 7 Reading Items

If you have the preview pane enabled, you can single-click an item to display it in the preview pane.

or

Double-click the item, with or without the preview pane enabled, to open the item and read it. You can have multiple items in view using this option. However, the contextual options in the main toolbar are only active for the one or more selected items in the list. Whereas, you can take actions on any individual opened items by using its own toolbar. For example, Reply, Delete, view Properties and so forth.

# **2** Understanding Name Completion

Name completion is designed to help you improve efficiency for many of the actions you take in GroupWise Web to quickly find contacts or to filter listed items. For example, when you begin typing a name (first, last, or display name) or an email address in the To, Cc, or Bc field of an item that you are composing, Name Completion tries to complete the name or email address for you by displaying a list of recipients whose names or email addresses contain the letters you typed. The more letters you type, the smaller the list becomes, making it easy for you to spot and select the desired contact in the list.

Reference the following sections for more detailed information.

- "Client Settings That Affect Name Completion" on page 15
- "Where You Can Use Name Completion" on page 15

### **Client Settings That Affect Name Completion**

It is important that you understand how Client settings that sync with GroupWise Web can help you be more efficient. Name Completion is one of those features where you can tailor the Client settings to help you in both applications.

Name Completion is always enabled in the System Address Book and cannot be changed. It is also enabled by default in the GroupWise Client for Frequent Contacts, but the default setting for new personal address books that you create in the Client or in GroupWise Web is disabled. You can change the settings for both of these personal address books via Properties when you are logged into the Client. Once changed, those settings sync with GroupWise Web.

These property settings, in combination with Frequent Contacts auto-save options, enable you to limit the scope of Name Completion returns for names that are not in the System Address Book. For information about modifying address book properties that affect Name Completion and auto-save options in Frequent Contacts, see "Setting Address Book Properties" in the *GroupWise Client User Guide*.

### Where You Can Use Name Completion

These are all the places in GroupWise Web where Name Completion helps you:

- Recipient fields in a Compose window (Mail, Appointment, Task, and so forth)
- Share With field when sharing a folder or a calendar
- Add User field for the following actions:
  - Create Group
  - Proxy Login
  - Manage Proxy Access

**NOTE:** Beginning in GroupWise 18.5, Contact entries that are filled out for Job Title and Department fields are displayed for those contacts in the Name Completion list. This can help minimize the risk of sending messages to the wrong person for same-named contacts.

4

# Forwarding Items as an Attachment

When needed, you can forward Mailbox and Calendar items as attachments. This is typically useful for forwarding items that need to be replied to directly.

To forward a Mailbox or Calendar item as an attachment:

- 1 Right-click the item in the Mailbox list or on the Calendar and select Forward As Attachment. When the message opens, you will see the selected item as an attachment at the bottom of the message window. You can currently only forward one item at a time.
- 2 Add recipients and any desired message content to the email.
- 3 Click Send.

**NOTE:** If a forwarded Mailbox item has attachments, those attachments will also be included when you forward it.

# Deleting Items and Emptying Trash

These sections explain the options for deleting items and undeleting or emptying items from the Trash.

- "Deleting Items" on page 19
- "Undeleting Items and Emptying Trash" on page 20

### **Deleting Items**

You can initiate a **Delete** or **Delete and Empty** operation in variety of ways depending on the item type. For example:

- · Right-click menu
- ◆ Toolbar Delete icon (including a calendar item toolbar)
- ◆ Toolbar Delete pull-down menu

In most cases, when you initiate a **Delete** operation, a prompt opens that presents you with options based on the type and status of the item. Exceptions to this prompt are tasks that only belong to you, in which case, those tasks are simply deleted without a prompt when clicking  $\Box$  or a delete option in a pull-down or right-click menu.

Behavior for the different Delete and options you may see are described below:

#### **Delete**

The simple **Delete** option, once executed, removes the item(s) from the applicable list (Mailbox, Calendar, Personal Contacts) and places it in the Trash where it can be recovered if needed.

#### **Delete and Empty**

The **Delete and Empty** option, once executed, removes the item(s) from the applicable list and permanently deletes the item(s) from GroupWise.

#### **Purge**

Depending on the type and state of the items selected, a Purge prompt may appear when you choose Delete and Empty for more than one item. The intent is prevent accidental, permanent deletion of many items.

#### **Delete from**

**Delete from** is a dialog box menu that provides a Retract feature when one or more "sent" items selected for deletion are in multiple mailboxes, meaning both the sender (owner) and one or more recipients. For example:

- My Mailbox: Deletes the item only from your Mailbox.
- Recipient's Mailbox: Deletes the item only from the recipient's Mailbox.

- All Mailboxes: Deletes the item from both your Mailbox and all recipient mailboxes.
- Retract comment: This option is enabled for all Calendar items, so you can inform any recipients of the cancellation on their calendars.

#### **Retract behavior**

You can only retract Mail and Phone items if they are unopened when you delete them. The opened state is irrelevant for Calendar items (task, appointment, and note) when retracting.

If a calendar item is recurring, you will be prompted to choose from existing recurrence options when deleting and retracting: This Instance, All Instances, and This Instance Forward.

**NOTE:** The Retract feature is only for Sent items and is not currently supported for Personal Folder items.

### **Undeleting Items and Emptying Trash**

When you delete items in GroupWise Web, those items are removed from their respective folders and are added to the Trash folder. Items emptied from Trash are permanently deleted from GroupWise Web. You can also undelete items from Trash to restore them to their original folders.

**NOTE:** There may also be a setting enabled that automatically purges items from the Trash folder that exceed a set duration in days. Check with your GroupWise Administrator for more information.

The methods for undeleting or emptying items from Trash are described below:

#### **Undelete**

You can execute an **Undelete** from the Trash to restore one or more items that you select in the Trash list via the toolbar option or the right-click option.

#### **Empty Trash**

To empty all items from the Trash, right-click the Trash folder and click **Empty Trash**.

#### **Empty Selected Items**

To empty specific items from the Trash, select one or more items in the Trash list and either right-click the items and select **Empty Selected Items** or select **Empty Item** from the ellipsis menu on the toolbar.

# 6

# **About Compose Views in GroupWise Web**

GroupWise Web enables you to compose new messages and signatures in either an integrated HTML editor or plain text.

The HTML editor supports:

- Character and paragraph formatting, including various fonts, and text and background colors.
- Emoticons.
- Hyperlinks.
- Image insertion and manipulation.
- Simple tables.

restore them.

• Browser options, such as highlighting misspelled words and displaying right-click options for copying, pasting, and so on.

For new messages the initial editor is the one you have chosen as your default Compose View.

| To set your default Compose View, click the icon, select Plain Text or HTML, then click Save.                                                                                          |
|----------------------------------------------------------------------------------------------------|
| To switch between HTML and plain-text modes, use the icon in the bottom bar.                                                                                                    |
| WARNING: When you switch from HTML to plain-text mode, all formatting is lost.                                                                                                    |
| If you proceed through the warning that displays, only your text remains. GroupWise Web discards all formatting, images, links, and so forth. Switching back to the HTML view does not |

7 Searching for Items

#### To search for items:

- ☐ Click in the Search box and type in your search criteria. All of your folders are searched.
- $\hfill\Box$  To exit the search, click a folder in the folder list.

8

# **Multi-Selecting List Items**

There are several different options available using the keyboard, mouse, or a combination of the two to multi-select items in GW Web lists, to include items in Contacts and Mailbox folders. The toolbar presents different options for selected items depending on the type of folder in view. Several more options are available in the right-click menus for Mailbox folders. Right-click context menus for Contacts are not currently supported.

Right-click menu and toolbar options only support common actions that you can take on multi-selected items. For example, if you select multiple Mailbox items, you can execute the Mark Unread option for the selected items; however, you can only Reply or Reply To All for one message at a time. Also, some of the selection options shown below may not be supported in all lists.

Since actions you can take on selected items from the context menu or toolbar are covered in other sections of this guide, only the multi-select behavior is provided here.

☐ Left-click: Start a new selection list or remove all but the selected item from the selection list.

#### Mouse and/or mouse and keyboard supported behavior:

|                              | Left-click + Ctrl key: Add or remove an item to or from the selection list, respectively.                                                                                                    |  |  |  |
|------------------------------|----------------------------------------------------------------------------------------------------|--|--|--|
|                              | <i>Left-click + Shift key</i> : Add or remove a whole block of items to or from the selection list from top to bottom of selected items, respectively, or vice versa.                                                  |  |  |  |
| Keyboard supported behavior: |                                                                                                    |  |  |  |
|                              | Home or End: Change the selected item to the one at the top or bottom of the scrollable list, respectively.                                                                                                    |  |  |  |
|                              | Arrow up or Arrow down: Change the selected item to the next in the list (up or down).                                                                                                    |  |  |  |
|                              | Arrow up or Arrow down + Shift: Add or remove an item to or from the selected list.                                                                                                    |  |  |  |
|                              | Arrow up or Arrow down + Ctrl: Set the next entry, up or down, as the focus item. If you want to select or unselect an item in focus, press the Space bar. This feature is particularly useful for accessibility.      |  |  |  |
|                              | Shift + Home or End: Select items in bulk to the top or bottom of the scrollable list, respectively, starting with the selected item.                                                                                  |  |  |  |
|                              | Shift + Page up or Page down: Select items in bulk to the top or bottom of the page in view, respectively, starting with the selected item.                                                                            |  |  |  |
|                              | Ctrl + A key: Select all items in the current scrollable list.                                                                                                    |  |  |  |
|                              | If there are more than a 100 items in the folder in view and you want to select them all, continue scrolling to the bottom of the list until all desired items are loaded and then press <i>Ctrl</i> + <i>A</i> again. |  |  |  |
|                              | Space bar: Select or unselect the current item in focus.                                                                                                    |  |  |  |

**NOTE:** For keyboard options using *Shift + End* and *Ctrl + A* keys it is useful to understand that the default list size is 100 items, assuming there are that many items in the Mailbox or Contacts folder you are viewing. Anytime you move the scrollbar to the end of the list, it will expand to the next 100 items if applicable.

#### Filter supported behavior:

☐ Filtered items: If you already have multiple items selected in the list, you can search for and select items using the list Filter and Left-click + Ctrl key and they will be added to the selection list. To return to the previous list in view, delete the Filter entry (X). You can continue to add to the selection list in aggregate using the Filter in this manner.

# 9 Using a Proxy

**IMPORTANT:** Proxy access requires allowing pop-ups in your browser because proxied accounts open in pop-up windows.

#### Introduced in 18.3

The Proxy enables you to view and manage other mailboxes whose users have given you access. GW Web enables you to manage proxy access to your mailbox, add new users to your proxy list, and view proxy mailboxes in another window.

## **Proxying to Another Mailbox**

To proxy to another mailbox:

- 1 Click Record in to top right of the menu bar.
- 2 (Optional) Add the user you want to proxy to if they are not in the list, by specifying their name in the Add User field.
- **3** Select the user whose account you want to proxy into.

## **Managing User Proxy Access to Your Account**

To manage user proxy access to your account:

- 1 Click in the top right of the menu bar.
- 2 Select Manage Proxy Access.
- **3** Enter a user's name and give them the rights you want them to have in your mailbox or

Click on a user's name to change their proxy rights. You can also delete the user so they do not have proxy rights to your mailbox.

# 10 Using Rules

GroupWise Web enables you to manage your current rules and create Delete, Reply, Forward, and Move rules.

To manage or create a rule:

- 1 Click the icon and select Rules.
  In the Rules menu, you can Create, Edit, Enable, Run, or Delete a rule.
- 2 Select the Rule you want to edit, or click and select the rule you want to create.
- 3 Make the changes you want to the rule or specify the settings for the new rule and click okay.

# Mailbox

This section has information for executing tasks general to the Mailbox, working with mail items, and managing Mailbox folders.

- Chapter 11, "Working with Mailbox Items," on page 33
- Chapter 12, "Configuring Signatures or Out of Office Rules," on page 37
- Chapter 13, "Sending Items," on page 39
- Chapter 14, "Replying to Items," on page 43
- Chapter 15, "Accepting Appointments," on page 45
- Chapter 16, "Managing Folders," on page 47

# 1 1 Working with Mailbox Items

These sections provide information specific to viewing and working with Mailbox items.

- "Using the Preview Pane" on page 33
- "Viewing Message Details" on page 33
- "Marking Mailbox Items" on page 34
- "Using Categories" on page 34
- "Viewing Multiple Messages" on page 34
- "Printing Email Messages" on page 34

### **Using the Preview Pane**

The Preview Pane enables you to view your items without fully opening them. It is similar to the QuickViewer in the GroupWise client. In the Preview Pane, you can do the following:

- Delete, Reply, Reply All, Forward, Accept, Decline, Select Categories, Mark Read or Unread, Mark Private, and Move options on the item in the top menu bar.
- Click the Properties icon on an item to view its properties.
- Write a one line reply to an item and send it.

You can enable or disable the Preview Pane by doing the following:

- 1 Click the Settings button .
- 2 Select Toggle Preview Pane.

### **Viewing Message Details**

To view message details, you must be using the Preview Pane. To view the message details:

- ☐ In the Preview Pane menu bar at the top, click ☐. The Preview Pane switches to the message details. You can click Advanced Properties to see advanced details.
- ☐ To switch back to the message, click ■.

## **Marking Mailbox Items**

You can mark items Read, Unread, Private, Complete, or Incomplete by right-clicking on the item in the Item List, or from the Preview Pane.

To mark an item in the Item List:

- 1 Right-click the item.
- **2** Select the option in the context menu.

To mark an item in the Preview Pane:

- ☐ In the menu bar at the top, click to ellipsis button ··· and select the option.
- ☐ To mark a task Complete or Incomplete, click the Completed check box next to the date in the message at the top right.

### **Using Categories**

Categories enable you to manage the items in your mailbox. To use categories, you must be using the Preview Pane. To add a category to an item:

- 1 In the Preview Pane menu bar at the top, click ○∨.
- **2** Select the categories you want to apply to the item. The category color appears next to the item in the items list.

If you do not see a category you would like, click Manage at the top. You can then create and delete categories.

### **Viewing Multiple Messages**

You can have multiple messages open at one time, as described below.

- ☐ Double-clicking an email message opens it in a separate window.
- ☐ Opening a second message while the first is still open, displays it to the left of the first message (assuming both can fit within the browser window).
  - If there is not room in the browser window to display both messages, the latest one opened or selected appears on top.
- ☐ When the second message opens, tabs for each open message display at the bottom of the browser window.
- ☐ A new tab is added for each message opened.
  - Clicking a message's associated tab will display the message.

### **Printing Email Messages**

You can print email messages that are fully open or displayed in the Preview Pane.

Click the Printer Icon 🖨 and use the standard print dialog that displays.

GW Web supports printing Items, Attachments, Embedded Items, and Call data.

## **12** Configuring Signatures or Out of Office Rules

You can create one or more default signatures to automate signatures in your messages. You can also configure a rule to send an Out of Office message when needed.

- "Managing Signatures" on page 37
- "Managing Your Out of Office Rule" on page 38

#### **Managing Signatures**

GroupWise Web enables you to create, select, modify, and delete your signatures and apply any Global Signatures that are available for your use.

| Click the Settings icon at the top of the app window on and select Signatures.                                                                                                    |
|----------------------------------------------------------------------------------------------------|
| To enable your default signature for use, select the Turn on my signature option.                                                                                                    |
| <ul> <li>To have your default signature added to new messages, select Automatically add.</li> </ul>                                                                                                    |
| • To choose whether to add your default signature to a new message, select Click to add.                                                                                                    |
| To create a new signature, click + ADD, specify a signature name, use the HTML editor to create the signature, and then click Save.                                                                    |
| To modify a signature, click it in the Signature List, make the desired changes, and then click <b>Save</b> .                                                                                          |
| To set a signature as your default signature, open the signature for editing, enable the Make Default Signature option, and then click Save.                                                           |
| To change the default to another signature in the <b>Signatures</b> list, repeat the process on a different signature. This will remove the designation from the other signature.                      |
| <b>NOTE:</b> The default signature has an asterisk (*) appended to its name in the Signatures list.                                                                                                    |
| To add one of your signatures to an email, you must have enabled the <b>Turn on my signature</b> option and created one or more signatures.                                                            |
| If you have selected the <b>Automatically add</b> option, your default signature is immediately added when you start to create a new email.                                                            |
| If you have selected the <b>Click to add</b> option, you can add the signature anytime while creating a new email.                                                                                     |
| Switching between the plain text and HTML compose views does not cause the signature to lose its HTML formatting. The signature simply switches back and forth between plain text and HTML formatting. |
|                                                                                                    |

| To remove a signature from the Signatures list and delete it from GroupWise, click the Delete |
|-----------------------------------------------------------------------------------------------|
| icon 🗓 for that signature.                                                                    |

☐ If your organization provides organizational "Global" signatures, you can add them when sending messages.

#### **Managing Your Out of Office Rule**

To edit your Out of Office Rule:

- 1 Click the icon and select Out of Office Rule.
- 2 Enter the information for your Out of Office Rule and click okay.

### 13 Sending Items

With the Mailbox or Calendar masthead selected in GroupWise Web, you can create and send the following items:

- Emails
- Appointments
- Tasks
- Notes
- Phone messages

You can also resend and retract items that meet a specified criteria. See the sections below for more information.

- "Creating and Sending Items" on page 39
- "Resending Items" on page 39
- "Retracting Original Items When Resending" on page 40
- "Sending and Receiving Attachments" on page 40

#### **Creating and Sending Items**

To create and send an item:

1 Mouse-over the Compose button and select the type of item you would like to send: Mail, Task, Phone, Appointment, or Note.

Or

Click Compose to send an email.

2 Fill out the fields for the item type you have selected and click Send.

**TIP:** Clicking an email address while viewing an item in GW Web opens the GW Web email compose window rather than launching the default mail handler for the OS platform.

#### **Resending Items**

Occasionally you may have a desire to resend or even retract mail items, which may include some of the reasons below:

- Information is missing or inaccurate in the subject line or body of the message
- You need to add or omit an addressee in the To, CC, or BC lines
- You need to add, change, or remove an attachment

In GroupWise Web, you can edit and resend original mail and telephone messages, and even retract those type of messages when they are unread.

If you would like to remove the original item as part of the Resend, see the next section about retracting the original item.

To resend an original mail or phone message:

- 1 Select the sent mail item in the Sent Item folder or, if you are also a recipient of the message, you can select it in the Mailbox folder.
- 2 Choose Resend from the ellipsis drop-down menu on the toolbar.

**NOTE:** The Resend option is also in the menu if you right-click an item.

- 3 Make any desired changes in the message body or in the Addressee or Subject lines.
- 4 Click Send.

#### **Retracting Original Items When Resending**

You can retract phone and mail items when resending them. The original items are only retracted from recipients' mailboxes who have not read the items. Unread mail messages are replaced by the new message, but Read mail messages are not retracted and those recipients mailboxes will include both the original and resent message.

To retract an original mail or phone message from recipients who have not read it:

- 1 Select the sent mail item in the Sent Item folder or, if you are also a recipient of the message, you can select it in the Mailbox folder.
- 2 Choose Resend from the ellipsis drop-down menu on the toolbar.
- **3** Make any desired changes in the message body, Addressee or Subject lines, and attachments.
- 4 Ensure the Retract original item? slider switch is enabled, and click Send.

#### **Sending and Receiving Attachments**

When sending an item:

Click the attachment icon in the bottom bar to select a file to attach.

or

Drag and drop a file in the compose view.

When receiving an item, attachments appear at the bottom of the item with an icon representing what it is. To view the attachment:

☐ Click the attachment icon to see an HTML preview of the item.

**NOTE:** PowerPoint files will not render if you are using a Linux DVA.

or

Click the download button to download the attachment.

- ☐ If you receive a message with Mime.822 formatting, you can download the Mime.822 message by doing the following:
  - 1. Select the mail item in the Mailbox list.
  - 2. Toggle to display the Preview Pane from the Settings menu if it is not already shown.

  - 4. Click the Mime.822 link in the Files section of Advanced Properties.

## 14 Replying to Items

**NOTE:** When replying to an item, the item's compose view (plain-text or HTML) is used for the reply.

- One-line Quick Replies: To send a one-line quick reply to all:
  - 1. In the Preview Pane, click Reply to all.
  - 2. Write your reply using the available HTML formatting as needed.
  - 3. Click Send.

The sent status of the message displays left of the **Send** button:

- Sending while the message is being processed
- Sent when the process completes
- Full Replies: To send a full reply to an item:
  - 1. Click Reply or Reply All in the Preview Pane.

or

Double-click the item.

2. Write your response to the item.

The compose view of the original message determines which view you use for your response.

- 3. Click Send.
- Reply to Embedded Items: If you receive an email that has one or more embedded items (attached emails), you can reply directly to an embedded item by selecting it in the Attachments drop-down list before you reply to the email. Once the attached item is selected, the From, To, and Subject lines change to the attached email.

This feature works in the Preview Pane, for quick replies, and in an open message window that has one or more embedded items.

**NOTE:** The top item in the Attachments list is always the received item, not an embedded item. If you already selected an attachment, you can revert to the received item for an unsent reply by changing your selection to the first item in the list.

# 15 Accepting Appointments

To accept appointments:

In the preview pane top bar, click Accept.

or

Open the appointment, and click **Accept** in the top bar.

# 16 Managing Folders

This section contains information about the actions you can take when the Mailbox masthead is in focus.

- "Creating a Folder" on page 47
- "Renaming a Folder" on page 47
- "Moving a Folder" on page 47
- "Sharing a Folder" on page 48
- "Deleting a Folder" on page 48

#### **Creating a Folder**

You can create folders in your Mailbox to organize your mail messages.

To create a folder:

- 1 Right-click the intended parent folder and select New Folder.
- 2 Type the name of the new folder and press Enter.

#### **Renaming a Folder**

To rename a folder:

- 1 Right-click the sub-folder in the folder list and select Rename.
- 2 Type a different name over the existing name and press Enter or click the check mark.

#### **Moving a Folder**

You can move sub-folders that are created in the Mailbox and Home folders.

To move a folder:

Drag the folder where you want it to appear in the folder list. You can nest folders by dropping them on another folder. The folder will be highlighted green if you can nest the folder and red if you cannot.

#### **Sharing a Folder**

You can share sub-folders that are created in the Mailbox and Home folders.

To share a folder:

- 1 Right-click the folder that you want to share and select Sharing.
- **2** Type in the names of the people you want to share the folder with and select them as they auto-fill.
- 3 Select which permissions you want to grant to each individual (Add, Edit, Delete), and then click Save.

Users are sent a message saying you shared a folder with them. If you are shared a folder, you can accept the share in the notification message.

#### **Deleting a Folder**

You can delete sub-folders that are created in the Mailbox and Home folders.

To delete a folder:

- 1 Right-click the folder that you want to delete and select Delete.
- 2 Click Delete in the confirmation prompt.

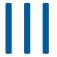

### **Calendar**

This section has information for executing Calendar centric tasks and for managing your GroupWise Web calendars.

- Chapter 17, "Sending Calendar Items," on page 51
- Chapter 18, "Editing Calendar Items," on page 53
- Chapter 19, "Managing Calendars," on page 55

### 17

#### **Sending Calendar Items**

In GroupWise Web, appointments, tasks, and notes are all displayed in the Calendar. Appointments are generally used for meetings or personal appointments. Notes can be used to notify others when you will be out of office or otherwise unavailable. Creating tasks in the Calendar enable you and others, if so tasked, to stay on track by displaying the tasks on one or multiple users' calendars and by updating a Completion percentage or checking a box.

- "Scheduling an Appointment" on page 51
- "Inviting Others to Appointments" on page 51
- "Calendaring Tasks" on page 52
- "Sending Notes" on page 52

#### **Scheduling an Appointment**

You schedule appointments using the Compose button. If you have the Calendar in view, clicking the Compose button defaults to opening a New Appointment window. If you have the Mailbox page in view, you need to mouse-over the Compose button to display the drop-down options and then select Appointment.

To schedule an appointment:

- 1 Mouse-over the Compose button and select Appointment. Your address name will automatically populate in the To field.
- 2 If the appointment is for multiple people such as a meeting, add other GroupWise users in the applicable fields (To, Cc, Bc). As you begin to type a name, the GroupWise Address book will filter addresses based on the entered string (partial or full).
- 3 Specify the details of the appointment and add click ✓ next to the start date to check if users are busy. Busy Search will change the icon to ❷ if one or more users are not available.
  - If any recipients are not available, click to open the Busy Search results where you can see who is busy and also view and select a time that does not conflict.
- 4 When you have filled out the appointment, click Send.

#### **Inviting Others to Appointments**

If an appointment is already on your Calendar, whether scheduled by you or another user, and you need to invite additional people, you can use the **Invite** option.

To invite other users to appointments:

- 1 In the Calendar view, right-click the appointment and select Invite.
- **2** Begin typing a name, select it in the list, type another name, and so on until all invitees are listed.

- 3 (Optional) If needed, you can add an attachment or information in the message body.
- 4 Click Send.

#### **Calendaring Tasks**

You can schedule a task for yourself, someone else, or for multiple people. The task will display on all recipients' calendars after receipt as a visual reminder of the due date. The **Due On** option defaults to the current day setting, but you can also specify a Due Time, a Priority, and if needed make it a recurring Daily or Weekly task. When progress is made on the task, you can update the Completion status using a digital entry for percent complete, by selecting the check box in the Calendar view, or by using the **Mark Complete** option when right-clicking the item. This Complete status is not synced to others' calendars when updated on a different user's calendar.

To create and send a new task:

- 1 Mouse-over the Compose button and select Task.
- 2 Enter one or more task recipients in the applicable fields (To, Cc, Bc).

**NOTE:** You can click the person icon  $\frac{1}{4}$  to hide the recipient fields if you want the task to only go on your calendar when you post it.

- 3 Specify the other details of the task as desired. A task Subject is the minimum required.
- 4 Click Send if you have one or more recipients, or otherwise click Post.

Tasks are only shown at the top of the Calendar grid when the Day or Week views are in focus, so as not to block out appointment times.

#### **Sending Notes**

Notes can have multiple uses, but are generally used to display on recipients calendars as reminders of events or out-of-office days of the sender. Notes do not impact Busy time on the recipients' (or senders') calendars, like an appointment would.

To create and send a new note:

- 1 Mouse-over the Compose button and select Note.
- **2** Enter one or more note recipients in the applicable fields (To, Cc, Bc).

**NOTE:** You can click the person icon **to** hide the recipient fields if you want the note to only go on your calendar when you post it.

- **3** Specify the other details of the note as desired. A note Subject is the minimum required.
- 4 Click Send if you have one or more recipients, or otherwise click Post.

Notes are only shown at the top of the Calendar grid when the Day or Week views are in focus, so as not to block out appointment times. They also show as a bulleted item.

### 1 **Q** Editing Calendar Items

You can initiate an editing sequence of a calendar item from a folder list in the Mailbox view or from an entry in the Calendar view. When the item opens, you will be able to change any of the fields or options that were modifiable as a new item.

- ☐ **List editing options:** To edit a calendar item from a Mailbox list, such as Sent Items or the Tasklist, do one of the following:
  - Right-click the item in the list and select **Edit** from the context menu.
  - Select the item in the list and choose **Edit** from the ellipsis menu on the toolbar.
- ☐ Calendar editing options: To edit a calendar item from the Calendar, do one of the following:
  - Right-click the item in the Calendar, and select Edit from the context menu.
  - Click the item in the Calendar to open the item pop-up window, and select **Edit** from the ellipsis menu on the item toolbar.

If the item was sent to or accepted by other people, they will be notified of any changes to the item by the item being marked unread. If the date and time or the place of the appointment are changed they will have the opportunity to accept the changes.

## 19 Managing Calendars

Many of the features that you see in the GroupWise Web calendar correspond to how the calendar is configured in the Windows GroupWise Client, whether by the administrator or the user. For example, beginning in GroupWise 18.4.1, if you change the Calendar Display Options in the Client (Tools > Options > Calendar) to show a customized week in the Month calendar, these changes will reflect both in the Web calendar itself and also in the date selector if you click the calendar icon when composing an appointment, task, note, or Out-of-Office notice.

You can create, rename, and delete sub-calendars to the GroupWise Calendar.

- "Viewing Your Calendars" on page 55
- "Creating a New Calendar" on page 55
- "Renaming a Calendar" on page 55
- "Sharing a Calendar" on page 56
- "Deleting a Calendar" on page 56

#### **Viewing Your Calendars**

To view your calendars:

- 1 Click the Calendar tab in the menu bar.
- 2 (Optional) In the calendar list, select the sub-calendars you want visible when you view your main calendar.

#### **Creating a New Calendar**

To create a new calendar:

- 1 Right-click Calendar in the calendar list and select New Calendar.
- 2 Type a name for the calendar and press Enter or click the check mark.

#### **Renaming a Calendar**

To rename a calendar:

- 1 Right-click the sub-calendar in the calendar list and select Rename.
- 2 Type a different name over the existing name and press Enter or click the check mark.

#### **Sharing a Calendar**

You can share sub-calendars that are created under the GroupWise Calendar.

To share a calendar:

- 1 Right-click the calendar that you want to share and select Sharing.
- **2** Type in the names of the people you want to share the calender with and select them as they auto-fill.
- 3 Select which permissions you want to grant to each individual (Add, Edit, Delete), and then click Save.

**NOTE:** The option to share sub-folders is enabled by default, but you can deselect this option before saving if desired.

Users are sent a message saying you shared a folder or calendar with them. If you are shared a folder or calendar, you can accept the share in the notification message.

#### **Deleting a Calendar**

To delete a calendar:

- 1 Right-click the sub-calendar in the calendar list and select **Delete**.
- 2 Click Delete in the confirmation prompt.

## **Contacts**

This section has information for managing contacts, groups, and Contacts folders.

- Chapter 20, "Viewing and Managing Contacts," on page 59
- Chapter 21, "Managing Personal Address Books," on page 61

### 20

### **Viewing and Managing Contacts**

You can do the following in GroupWise Web

• View the System Address Book and the contacts it contains.

and

- View, create, edit, copy, move, and delete the Frequent Contacts and Personal Address Book items.
- ☐ Click the Contacts tab in the menu bar.
- ☐ In the Address Book list select GroupWise Address Book, Frequent Contacts, or your own address book.

Clicking an Address Book name refreshes the list of contacts.

Contacts are listed on the right, and you can distinguish contact types by their associated icons, as shown below:

| Icon | Contact Type     |
|------|------------------|
| 1    | Contact (person) |
| #    | Group            |
| ¥    | Resource         |
| 显    | Organization     |

- ☐ Filter to find the contact you are looking for by using the Filter box at the top of the contact list. Loading displays while the filter request is processed. No Items to display means that filtering yielded nothing to report.
- ☐ Click a contact or group to display its basic information.
- ☐ Double-click a contact or group in Frequent Contacts or your personal folder.

In this mode you can add and edit contact information which varies according to contact type. For example, for a person contact, you can left-click the picture box under the Contact tab and add, change, or remove an avatar image (not applicable to contacts that are shared to you).

**NOTE:** Contacts in the GroupWise Address Book and all proxy-sessions are read-only, but you can modify contact information within Frequent Contacts, your personal address books, and address books that are shared with you that have editing enabled by the owner.

After modifying the information, click **Save** to modify the contact on the GroupWise server, or **Cancel** to close the details pane without saving changes.

- ☐ Mouse-over the Create button in Contacts and click Contact or Group, to create a new contact or new group, respectively. Fill-in the required information and click Save to create the new contact or group.
  - If you click **Create** without using the mouse-over option, the default creation window will be for a new contact.
- ☐ Do any of the following to any Personal Address Book contact (person contact, group, resource, or organization), by using the icons in the toolbar:
  - Remove a contact from Frequent Contacts or your personal address book by selecting the item and clicking the **Delete** icon .
  - Copy a contact from Frequent Contacts to your personal address book, or vice versa, by selecting the item and clicking the Copy icon .
  - Move a contact from Frequent Contacts to your personal address book, or vice versa, by selecting the item and clicking the Move icon

For information about how selecting multiple items works with the actions above, see Multi-Selecting List Items.

### 71 Managing Personal Address Books

From your Frequent Contacts address book, you can create additional personal address books. You populate contacts in these from the GroupWise or Frequent Contacts address books or from other personal address books as follows:

- GroupWise Address Book: Copy contacts to Frequent Contacts or other personal address books.
- Frequent Contacts: Copy or move contacts to other personal address books.
- Other personal address books: Copy or move contacts to Frequent Contacts or other personal address books.

You can also rename or delete any personal address book except Frequent Contacts.

- "Creating Personal Address Books" on page 61
- "Renaming Personal Address Books" on page 61
- "Deleting Personal Address Books" on page 62

#### **Creating Personal Address Books**

You can only create a new address book (Contacts folder) from Frequent Contacts. You cannot create a new address book from another Contacts folder. After creating a new address book you can add contacts to it by copying them from the GroupWise Address Book, from Frequent Contacts, or from another personal address book. You can also move contacts from Frequent Contacts or other personal address books that you create from Frequent Contacts.

Once created and populated with contacts, these personal address books give you the capability to quickly find contacts based on how you organize and label them. For example, if you work with different teams you could create an address book for each team.

To create a personal address book:

- 1 With Mailbox or Contacts in focus, right-click Frequent Contacts and select New Contacts Folder.
- 2 Type a name for the new Contacts folder and press Enter or click the check mark.

You can now start populating the address book by moving or copying contacts into it.

#### **Renaming Personal Address Books**

You can only rename personal address books created from Frequent Contacts. You cannot rename the Frequent Contacts address book.

To rename a personal address book:

- 1 Right-click the personal address book under Frequent Contacts and select Rename.
- 2 Type a different name over the existing name and press Enter or click the check mark.

#### **Deleting Personal Address Books**

You can only delete personal address books created from Frequent Contacts. You cannot delete the Frequent Contacts address book. Also, when you delete a personal address book, the contacts in that folder are removed with it. Deleting a personal address book folder does not remove any of the contacts in the folder from the GroupWise Address Book.

To delete a personal address book:

- 1 Right-click the personal address book under Frequent Contacts and select Delete.
- 2 Click Delete in the confirmation prompt.

## Accessibility for People with Disabilities

The GroupWise Desktop Client is the solution for those needing accessibility features in GroupWise. For more information about accessibility features in the GroupWise Client, see "Accessibility for People with Disabilities" in the *GroupWise 18 Client User Guide*.

The GroupWise Desktop Client requires full licensing. If you are a Limited License customer who needs the desktop solution, a discount per seat is available for accessibility users who have limited licenses until GroupWise Web reaches full support. Contact your sales representative for information and pricing.